### **Manuel d'utilisation**

# **L1730SF**

**N'**oubliez pas de lire le chapitre **Précautions importantes** avant d'utiliser cet appareil.

Conservez ce manuel (CD) à portée de main pour pouvoir le consulter facilement.

**R**epérez l'étiquette située sur le capot arrière et indiquez les références qui s'y trouvent à votre revendeur, quand vous l'appelez.

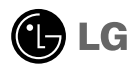

**Cet appareil est conçu et fabriqué pour assurer votre sécurité. Cependant, un mauvais usage peut entraîner des risques d'électrocution ou d'incendie. Afin de garantir un fonctionnement correct de toutes les protections présentes dans ce moniteur, veillez à observer les règles d'installation, d'utilisation et d'entretien énoncées ci-dessous.**

### **Sécurité générale**

Utilisez uniquement le cordon d'alimentation fourni avec l'appareil. Si vous deviez néanmoins en utiliser un autre, assurez-vous qu'il est conforme aux normes du pays. Si le cordon d'alimentation présente un défaut, veuillez contacter le fabricant ou le service de réparation agréé le plus proche afin de vous procurer un cordon fonctionnel.

Le cordon d'alimentation constitue le dispositif principal de déconnexion. Assurezvous que la prise électrique reste facilement accessible après l'installation.

Ne faites fonctionner le moniteur qu'à partir d'une des sources d'alimentation électrique spécifiées dans ce manuel ou affichées sur le moniteur. Si vous n'êtes pas certain du type d'installation et d'alimentation électrique dont votre local est équipé, consultez votre distributeur.

La surcharge en courant alternatif des prises, fiches et câbles de raccordement est dangereuse. Il en va de même pour les cordons d'alimentation endommagés et les prises/fiches électriques cassées. Toutes ces conditions peuvent causer des chocs électriques et des incendies. Pour tout remplacement de ces matériels, faites appel à un technicien de maintenance.

Tant que cette unité est reliée à la prise d'alimentation murale, elle n'est pas déconnectée de la source de courant alternatif même si l'unité est éteinte.

N'ouvrez pas le moniteur.

- Il ne contient aucun élément qui puisse faire l'objet d'une intervention de l'utilisateur.
- Il recèle des hautes tensions dangereuses, même lorsque l'alimentation est coupée.
- S'il ne fonctionne pas correctement, contactez le distributeur.

Pour éviter les risques de blessure physique :

- Ne placez pas le moniteur sur un plan incliné, à moins de l'y fixer solidement.
- Utilisez uniquement les supports recommandés par le fabricant.
- Ne faite pas tomber d'objet sur le produit. Ne le soumettez pas à des chocs. Préservez l'écran des projectiles de toute sorte. Vous pourriez non seulement être blessé, mais également provoquer une panne ou endommager l'écran.

Pour éviter les risques d'incendie ou de sinistre :

- Éteignez toujours le moniteur lorsque vous quittez la pièce pour un temps prolongé. Ne le laissez jamais allumé lorsque vous sortez de chez vous.
- Veillez à ce que les enfants ne fasse pas tomber le moniteur ou n'insèrent d'objets dans les ouvertures du boîtier. Certains composants internes renferment des tensions électriques dangereuses.
- N'ajoutez pas d'accessoires non prévus pour le moniteur.
- Si vous devez laisser l'écran hors surveillance pour une période de temps prolongée, débranchez-le de la prise murale.
- En cas d'orage, ne touchez jamais ni le câble d'alimentation ni le câble de signal car cela peut être très dangereux. Ceci peut provoquer un choc électrique.

### **Installation**

Ne faites reposer ou rouler aucun objet sur le cordon d'alimentation et placez le moniteur de façon à protéger le cordon.

N'utilisez par le moniteur en milieu humide, par exemple à côté d'une baignoire, d'un lavabo, d'un évier, d'un lave-linge, dans un sous-sol ou près d'une piscine.

Les moniteurs disposent d'orifices de ventilation destinés à évacuer la chaleur générée par leur fonctionnement. Si ces orifices sont obturés, cette chaleur peut nuire au fonctionnement du moniteur et causer un incendie. Vous ne devez donc JAMAIS :

- Placer le moniteur sur un lit, un divan, un tapis : les évents placés sous le moniteur doivent rester libres.
- Encastrer le moniteur dans un espace clos, à moins qu'une ventilation adaptée soit installée.
- Couvrir les orifices de ventilation avec des vêtements ou autres tissus.
- Placer le moniteur à proximité d'un radiateur ou d'une source de chaleur.

Ne jamais frotter ou gratter l'écran LCD à matrice active avec un objet dur. Vous risquez de rayer ou d'endommager définitivement l'écran.

N'appuyez jamais sur l'écran LCD longtemps avec le doigt, car cela peut créer des images rémanentes.

L'écran peut comporter des pixels défaillants. Ils apparaissent sous la forme de tâches rouges, vertes ou bleues. Cependant, ces pixels n'ont aucune influence sur les performances de l'écran.

Si possible, utilisez les résolutions recommandées pour obtenir une qualité d'image optimale. Lorsque vous utilisez une résolution différente de celles recommandées, les images affichées peuvent être de mauvaise qualité. Cette caractéristique est due à la technologie LCD.

Laisser une image fixe sur l'écran pour une longue période peut endommager l'écran et entrainer une brûlure d'image. Assurez-vous d'utiliser l'économiseur d'écran sur le moniteur. Ce phénomène est également présent sur les produits des autres fabricants, et n'est pas couvert par la garantie.

Veillez à ne pas heurter ni rayer la façade et les côtés de l'écran avec des objets métalliques. Cela pourrait endommager l'écran.

Assurez-vous que l'écran est dirigé vers l'avant et tenez-le avec les deux mains pour le déplacer. Ne laissez pas tomber le moniteur ; il risquerait d'être endommagé et de provoquer un incendie ou un choc électrique. Contactez un service après-vente agréé pour le faire réparer.

Évitez l'humidité et les températures élevées.

### **Nettoyage**

- Débranchez le moniteur avant de nettoyer l'écran.
- Utilisez un linge légèrement humide. N'utilisez par d'aérosol directement sur l'écran le produit risque de couler dans l'écran et de provoquer un choc électrique.
- Pour nettoyer le produit, débranchez le cordon de secteur et frotter doucement avec un chiffon doux pour prévenir toute éraflure. Ne nettoyez pas avec un chiffon humide et ne pulvérisez ni eau ni autres liquides directement sur le produit. Une décharge électrique peut se produire. (N'employez pas de produits chimiques tels que le benzène, les diluants pour peinture ou l'alcool)
- Vaporisez de l'eau sur un chiffon doux 2 à 4 fois, puis utilisez-le pour nettoyer le cadre. Essuyez toujours dans le même sens. Si le chiffon est trop humide, des tâches risquent d'apparaître sur le moniteur.

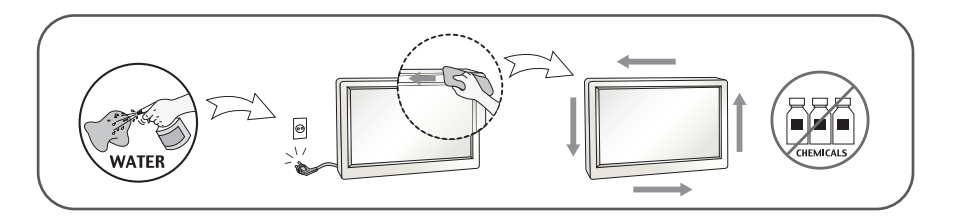

### **Réemballage**

Conservez le carton et le matériel d'emballage. Ils représentent le moyen de transport idéal de l'appareil. En cas de déménagement ou d'expédition, réutilisez l'emballage d'origine.

#### **Mise en décharge sûre (Uniquement, lampe au mercure utilisée avec écran à cristaux liquides)**

- La lampe fluorescente utilisée dans ce produit contient une petite quantité de mercure.
- Ne jetez pas cet appareil avec le reste de vos déchets ménagers.
- L'élimination de ce produit doit s'effectuer conformément aux réglementations en vigueur dans votre pays.

**Avant de mettre en service le moniteur, assurez-vous qu'il est éteint, et que le l'ordinateur et les autres périphériques sont également éteints.**

### **Positionnement de votre écran**

**1.** Enlevez le ruban.

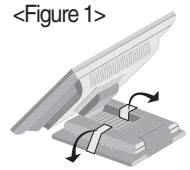

Pour retirer le ruban adhésif, procédez comme le présente la figure ci-dessous <Figure 1>.

<Figure 2>

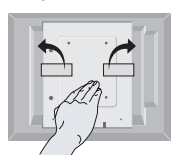

Lorsque vous retirez le ruban. l'écran ne doit pas se trouver en position retournée comme le présente la <Figure 2>. Le socle peut se déplier brutalement et entraîner des blessures aux mains.

- **2.** Ajustez la position de l'écran selon vos préférences pour une utilisation optimale.
	- Inclinaison du socle : -20˚~140˚

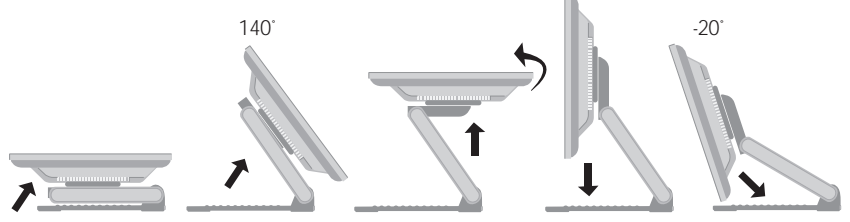

#### **Ergonomie**

Il est recommandé d'incliner le moniteur vers l'avant d'un angle qui ne doit pas excéder 5 degrés afin de garder une position ergonomique et confortable.

**Amplitude verticale:** maximum 2,41 pouces (61,3 mm)

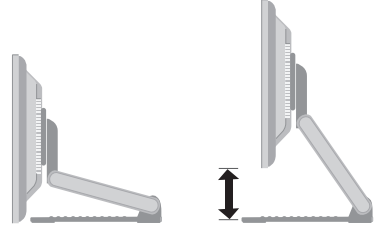

**Paysage et portrait : Vous pouvez faire tourner l'écran à 90° dans le sens des** aiguilles d'une montre.

(\* Pour plus d'informations, référez-vous au CD Pivot Software fourni.)

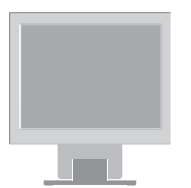

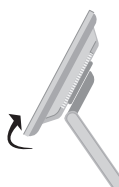

\* Assurez-vous de ne pas toucher le socle lorsque vous faites bouger l'écran avec la fonction Pivot.

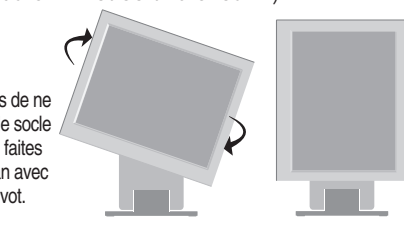

### **Connexion à l'ordinateur**

- **1.** Connectez le câble vidéo. Une fois le câble connecté, serrez les vis papillon pour assurer une bonne connexion. (1)
- **2.** Branchez le cordon d'alimentation dans une prise secteur facilement accessible et proche du moniteur. ?

#### **REMARQUE**

- La vue arrière de l'appareil est volontairement simplifiée.
- Elle représente un modèle général ; il se peut que votre moniteur soit différent.
- L'utilisateur doit utiliser des câbles interface blindés (câble D-sub 15 broches, câble DVI), avec cœur en ferrite pour assurer la conformité standard du produit.

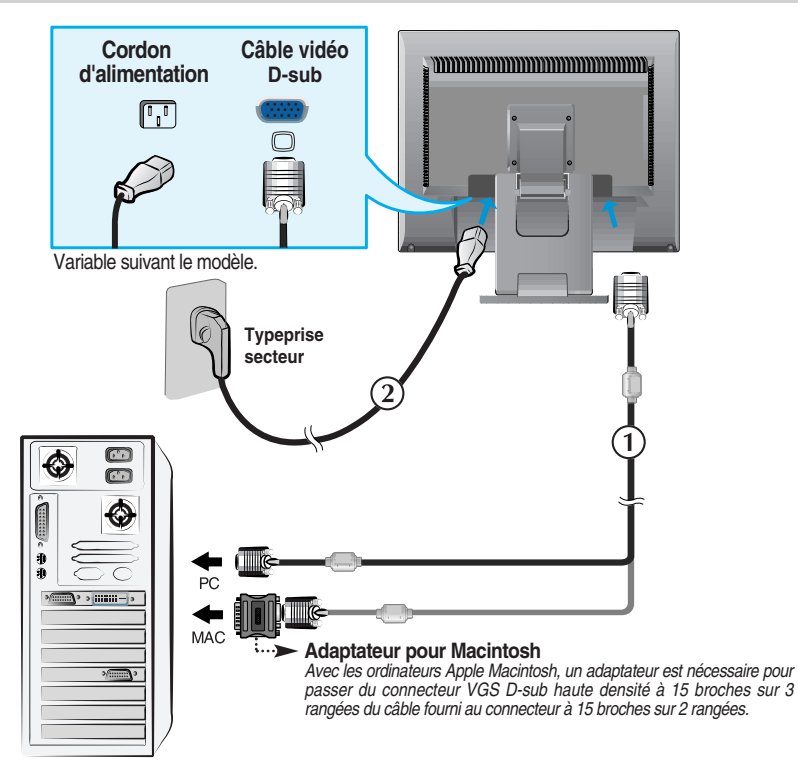

**3.** Appuyez sur le bouton  $\bigcup$  figurant sur le panneau avant pour allumer l'alimentation. Lorsque l'alimentation du moniteur est allumée, la fonction 'Self Image Setting Function' ('Réglage automatique de l'image') est automatiquement exécutée.

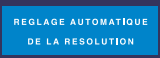

#### **REMARQUE**

**'Self Image Setting Function' ('Réglage automatique de l'image')**: Cette fonction fournit à l'utilisateur des réglages d'écran optimaux. Lorsque l'utilisateur connecte le moniteur pour la première fois, cette fonction règle automatiquement l'écran aux réglages optimaux sur des signaux d'entrée individuels.

**Fonction 'SET/AUTO'**: Lorsque vous rencontrez des problèmes, comme une image trouble, des lettres troubles, du scintillement ou une image déformée lors de l'utilisation du dispositif ou après avoir changé la résolution de l'écran, appuyez sur le bouton de réglage automatique SET/AUTO pour améliorer la résolution.

### **Utilisation de l'écran**

Sélectionnez le pilote du CD fournit, puis installez-le.

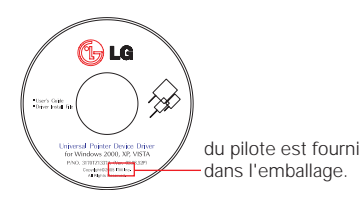

### **Pilote ITM**

- 1) Raccordez le câble USB pour l'écran tactile avant d'installer le pilote.
- 2) Insérez le CD d'installation du pilote de l'écran tactile du moniteur ITM.
- 3) Pour obtenir de plus amples informations, reportez-vous au CD d'installation du logiciel de l'écran tactile.
- \* Les pilotes du logiciel prennent en charge les systèmes d'exploitation de Microsoft Windows suivants : Windows 2000, XP, VISTA.

### **Pilote Hantouch**

- 1) Raccordez le câble USB pour l'écran tactile avant d'installer le pilote.
- 2) Insérez le CD d'installation du pilote de l'écran tactile Hantouch.
- 3) Dans Poste de travail, ouvrez le dossier LG Driver -> Drivers, puis sélectionnez le pilote requis pour votre système d'exploitation.
- 4) Pour obtenir de plus amples informations, reportez-vous au manuel d'installation qui se trouve dans le CD d'installation du logiciel de l'écran tactile fourni avec le produit.
- \* Les pilotes du logiciel prennent en charge les systèmes d'exploitation de Microsoft Windows suivants : Windows 2000, XP, VISTA. Pour obtenir de plus amples informations concernant l'installation sur d'autres systèmes d'exploitation, reportez-vous au CD d'installation.

#### **REMARQUE**

Si vous égarez le CD de pilotes ou voulez mettre à jour le programme, visitez http://www.lge.com.

#### **<Raccordement du câble USB de l'écran tactile>**

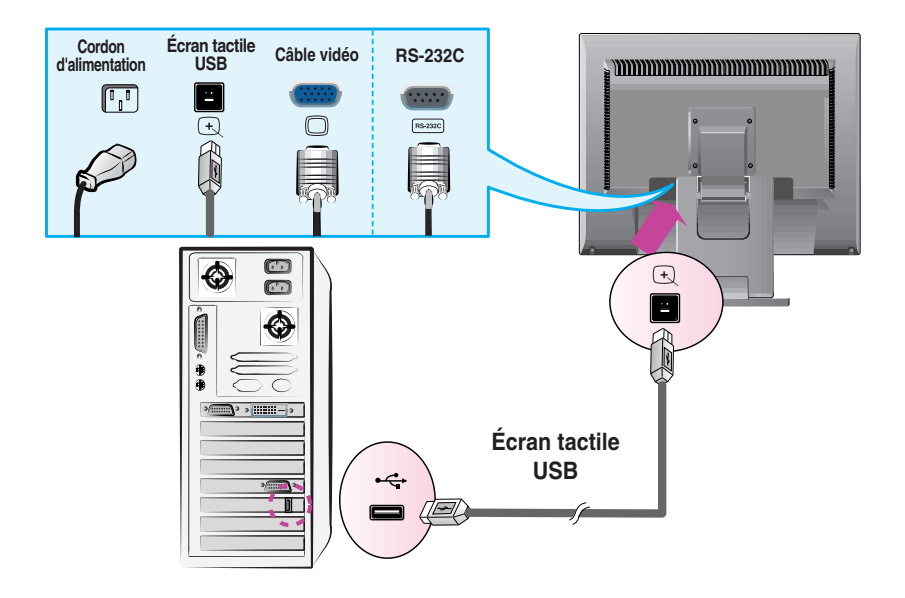

#### **REMARQUE**

Nous vous remercions d'avoir acheté ce produit. Les accessoires fournis peuvent être légèrement différents de ceux illustrés dans ce manuel.

### **Commandes du panneau**

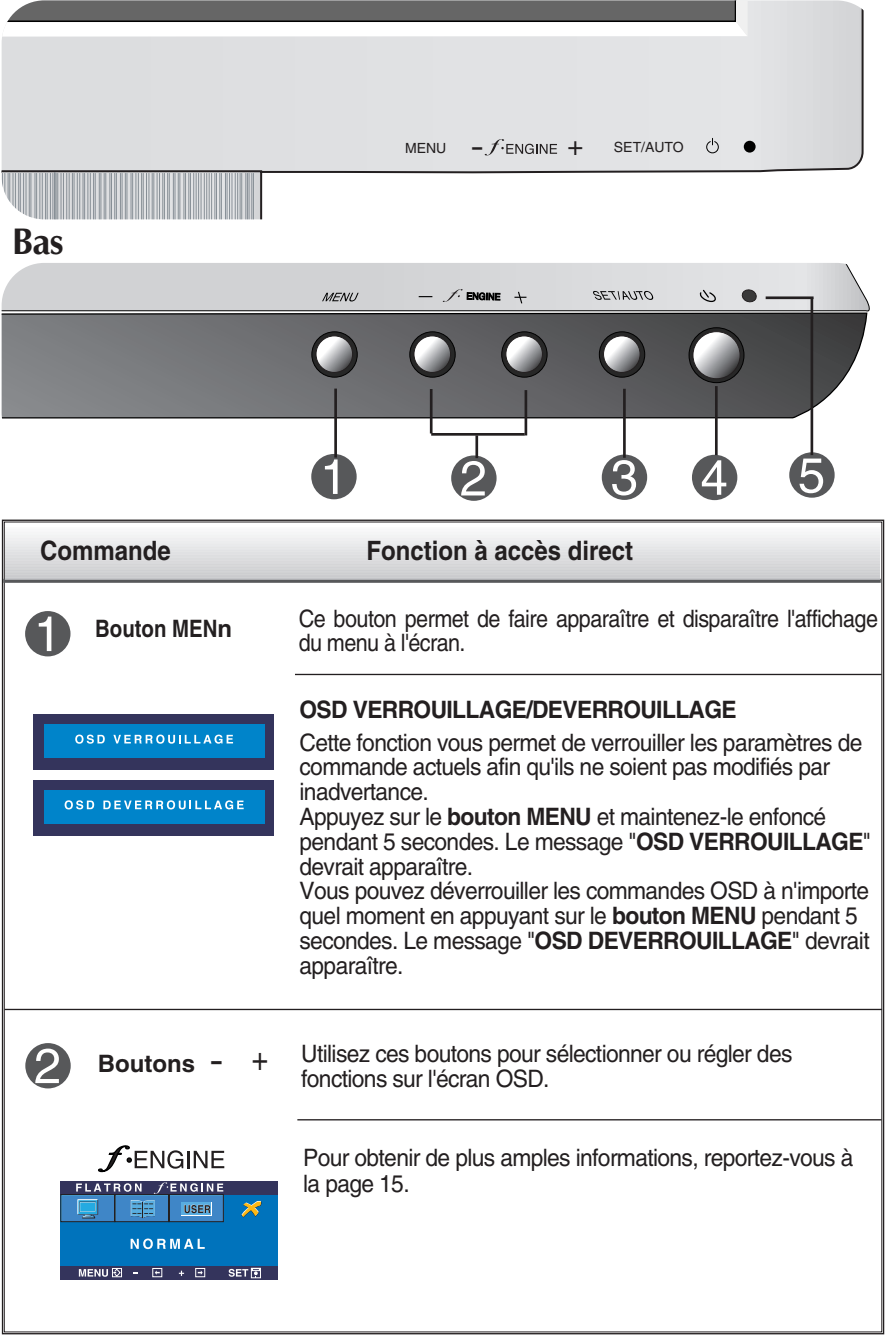

### Fonctions du panneau de commande

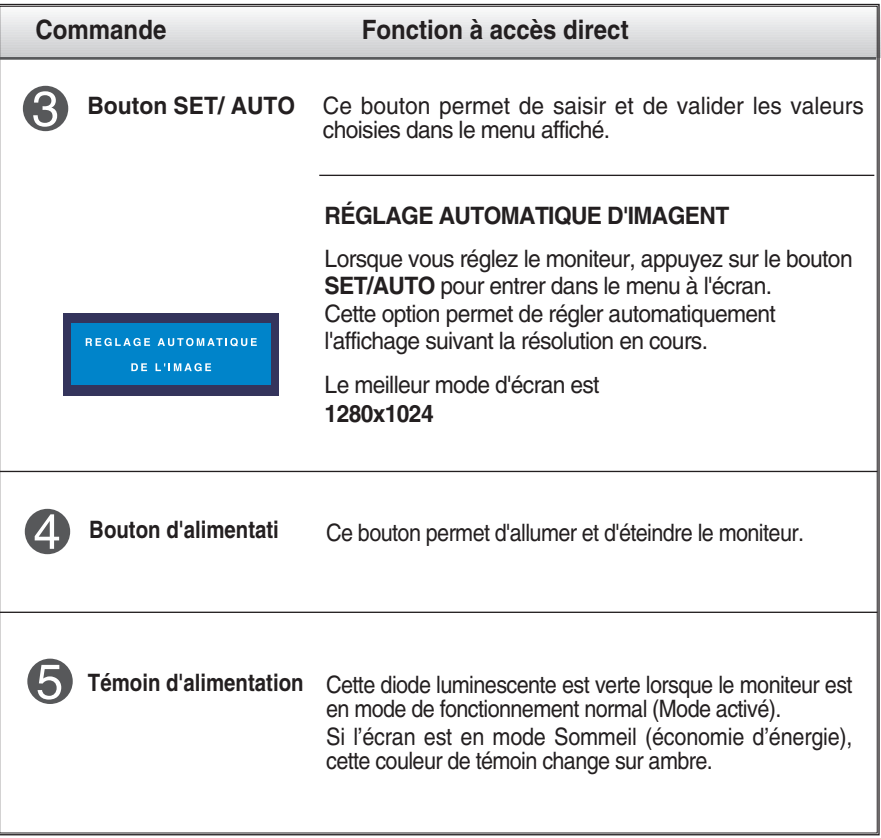

### **Réglage de l'affichage**

**Grâce au système de menu à l'écran OSD, vous pouvez en quelques instants régler la taille de l'image, sa position, ainsi que d'autres paramètres. Le bref exemple ci-dessous vous permettra de vous familiariser avec ces commandes. La section qui suit définit dans ses lignes générales le fonctionnement des réglages et des sélections que vous pouvez effectuer avec l'OSD.**

Pour effectuer des réglages dans l'OSD, procédez comme suit :

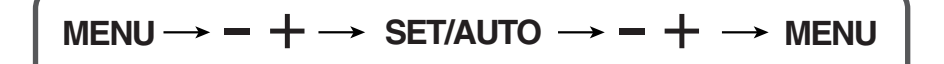

Appuyez sur le bouton MENU. Le menu principal de l'OSD apparaît.

Pour accéder aux commandes, utilisez les **boutons -** ou +. Lorsque l'icône de votre choix apparaît en surbrillance, appuyez sur le bouton SET/AUTO.

- Utilisez les boutons / + pour régler l'image au niveau souhaité. Utilisez le bouton SET/AUTO pour sélectionner d'autres éléments de sous-menu.
- 4! Appuyez une fois sur le bouton MENU pour revenir au menu principal afin de sélectionner une autre fonction. Appuyez deux fois sur le bouton MENU pour sortir de l'écran OSD.

### **Sauvegarde automatique**

**Une fois que vous avez procédé à des réglages avec l'écran OSD affiché, le moniteur sauvegarde automatiquement tous les réglages, même si vous sortez du menu ou si vous ouvrez un autre menu. Si vous procédez à un réglage et que vous attendez que l'écran OSD disparaisse, le réglage sera également sauvegardé.**

**Le tableau ci-dessous détaille les menus de commande, de réglage et de paramétrage de l'OSD.**

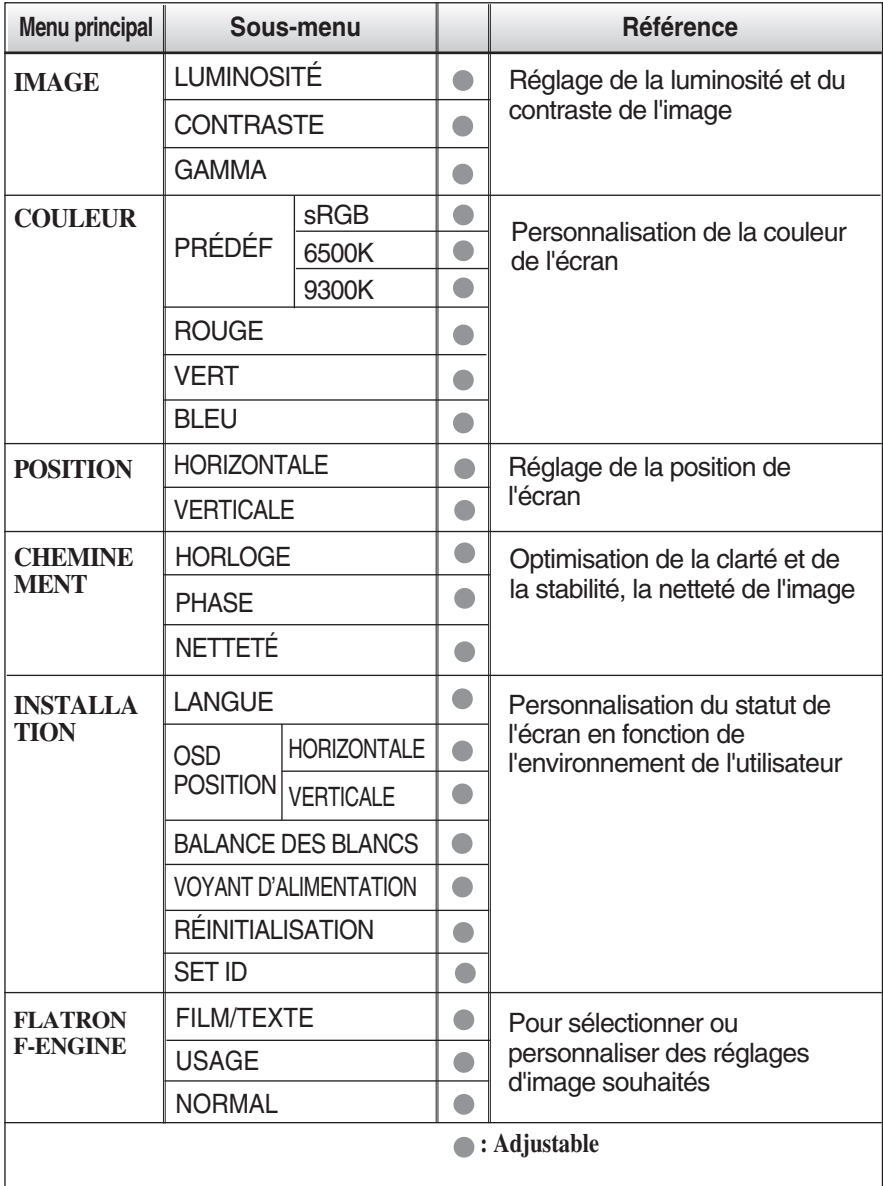

#### **REMARQUE**

L'ordre des icônes est différent suivant le modèle (11~15).

**Maintenant que vous connaissez la procédure de sélection et de réglage des éléments à l'aide du système OSD, voici la liste de tous les icônes (ainsi que leur nom et description) présents dans le menu OSD.** 

**IMAGE Nom de menu**  $\overline{\mathbf{D}}$ **LUMINOSITÉ** RGB  $\Box$ 50 曱 **CONTRASTE Sous-écrans**  $\overline{\Xi}$  $\Theta$ 50 **Icônes**  $\bullet$ 田 **GAMMA**  $\boxed{'''}$  $\Theta$ 间  $\bf{0}$ <u> 하다</u> **MENU**  $\boxed{+}$  $+$   $\Box$  $SET$ **Bouton Tip (Conseil)**  $\blacksquare$  MENU  $\bigotimes$  : Exit (Quitter) : Régler (augmenter/diminuer) - <sup>+</sup> $\overline{\phantom{a}}$  SET (DÉF)  $\overline{\phantom{a}}$  : Entrée Sélectionner un autre sous-menu

**Appuyez sur le bouton MENU et le menu principal du menu OSD apparaît.**

#### **REMARQUE**

Les langues du menu à l'écran (OSD) peuvent être différentes de celles du manuel.

### Sélection et réglage de l'OSD

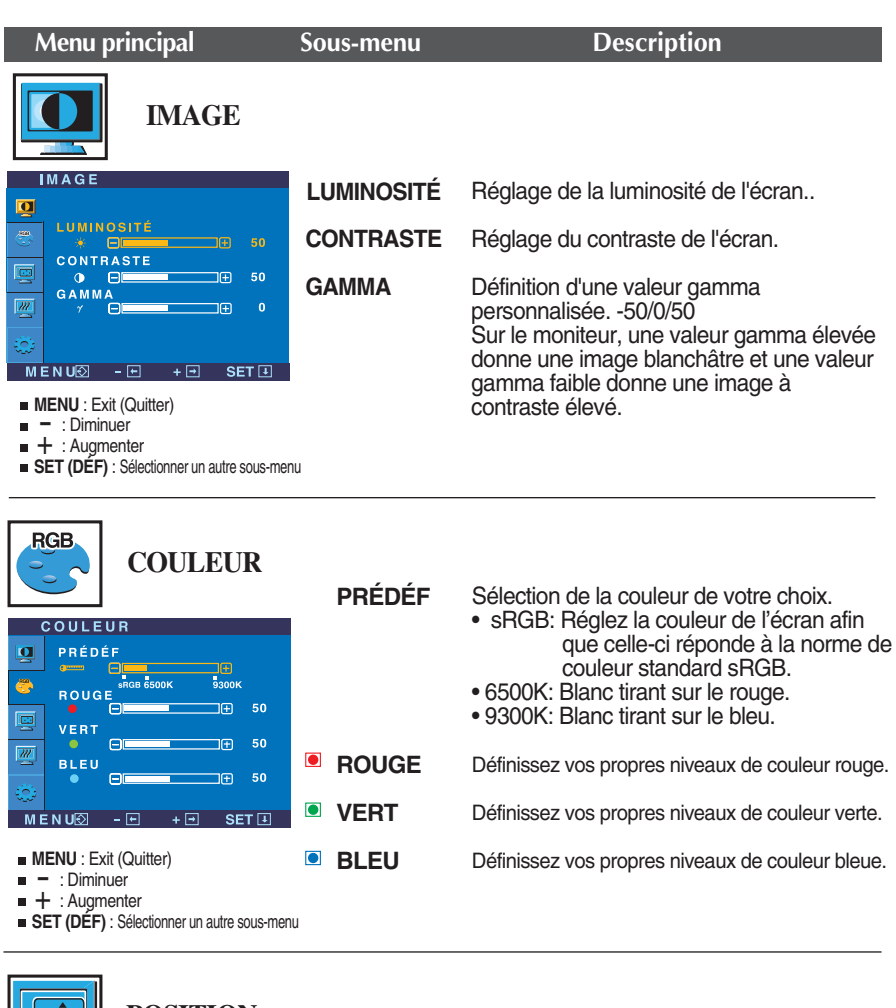

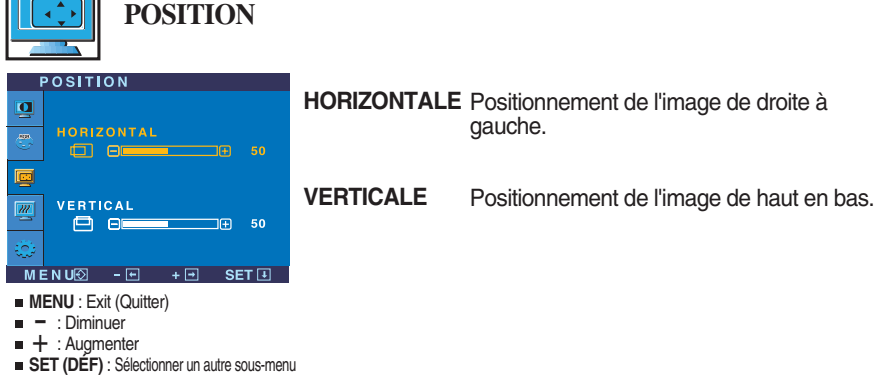

### Sélection et réglage de l'OSD

 $\overline{AB}$ 

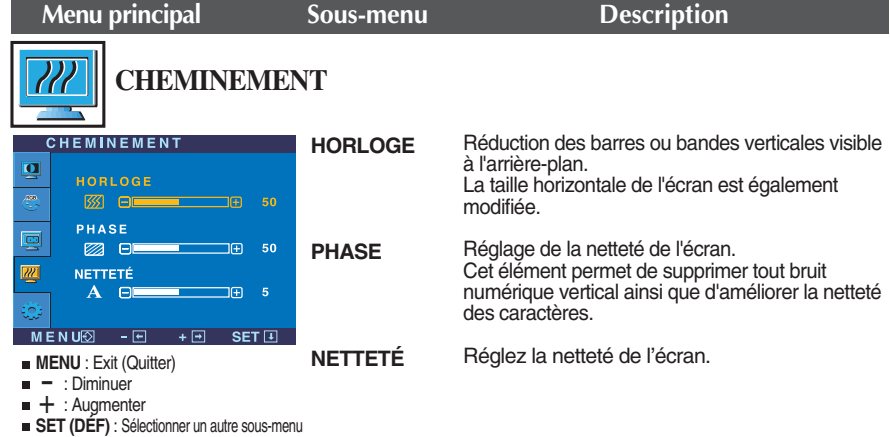

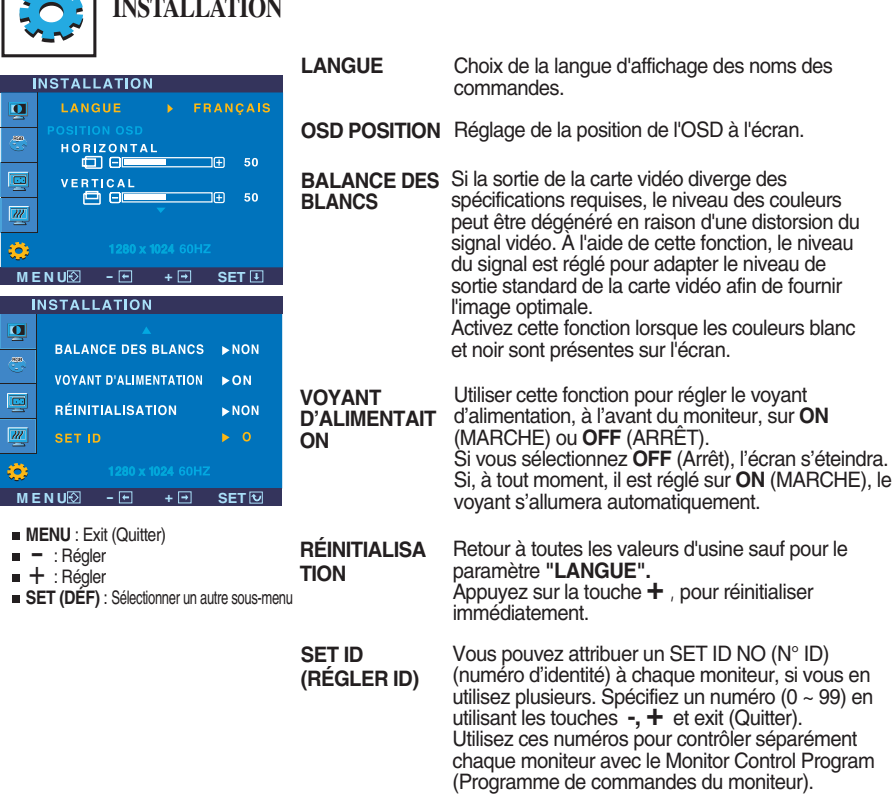

Si cette mesure n'améliore pas la qualité de l'image à l'écran, rétablissez les réglages d'usine par défaut. Si nécessaire, exécutez une nouvelle fois la fonction de balance des blancs. Cette fonction sera activée uniquement si le signal d'entrée est un signal analogique.

### Sélection et réglage de l'OSD

**NORMAL**  $MENU \boxtimes - \boxdot + \boxdot$  SET

 $\blacksquare$  Le menu apparaît à l'écran dès que l'on appuie sur la touche  $f$ -engine, à l'avant du moniteur.

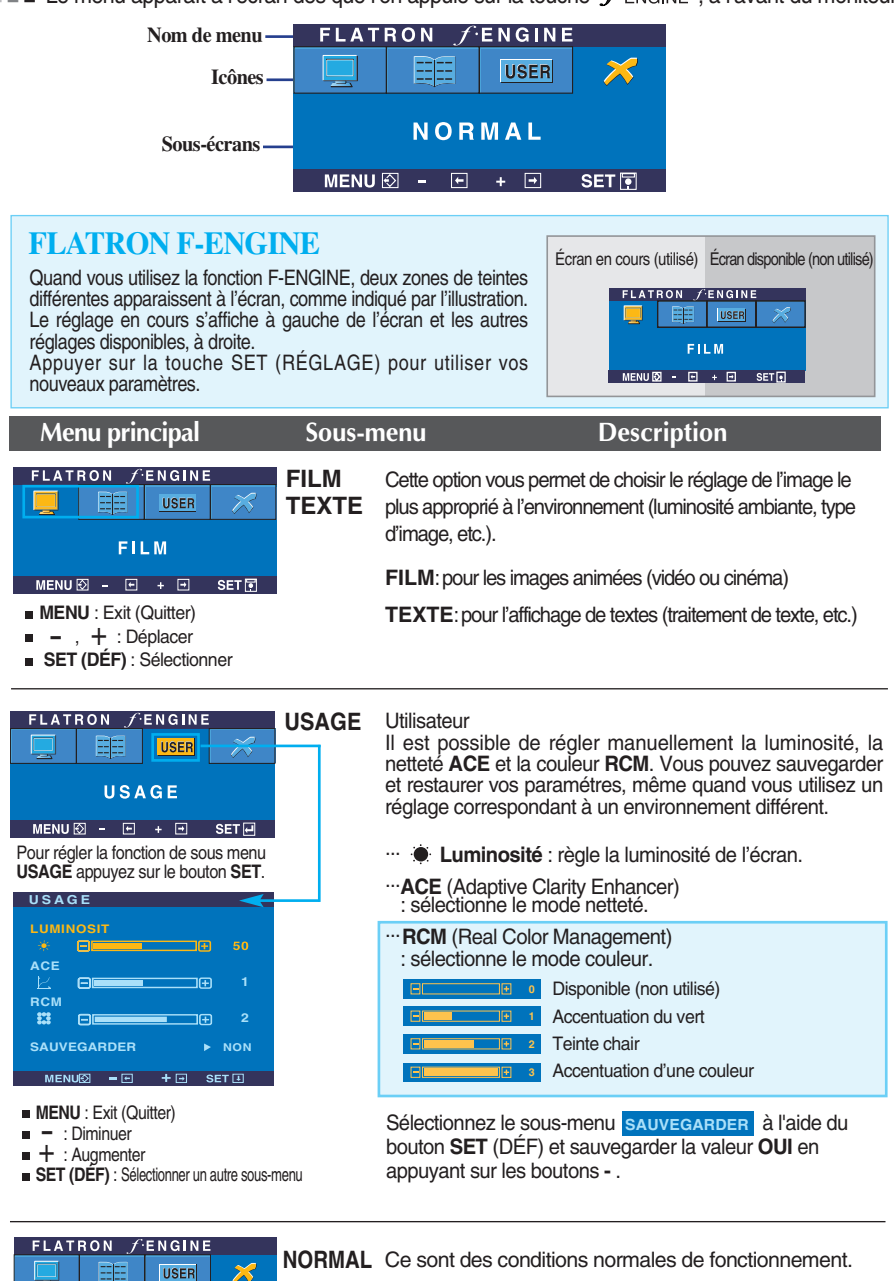

**Avant de demander une intervention, vérifiez les points suivants.**

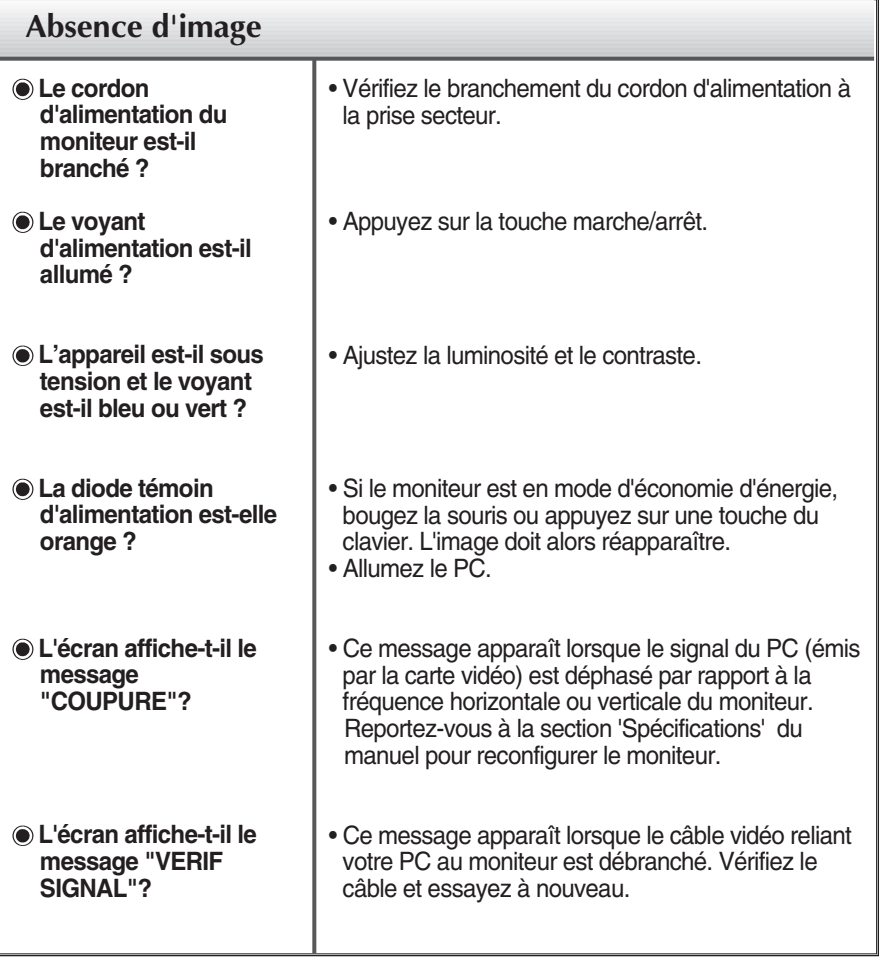

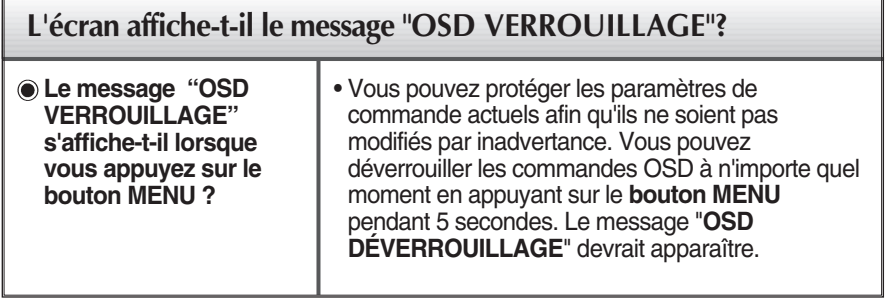

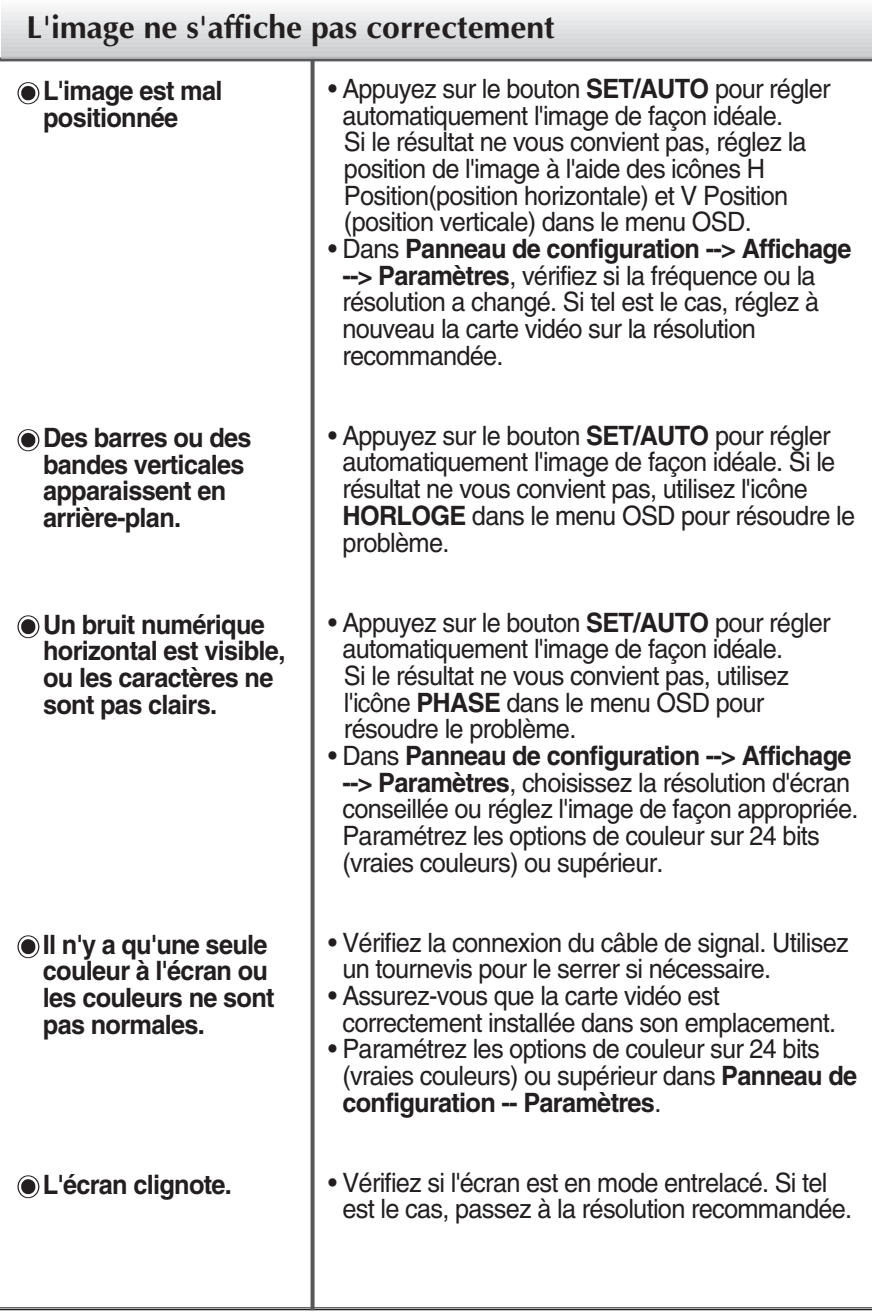

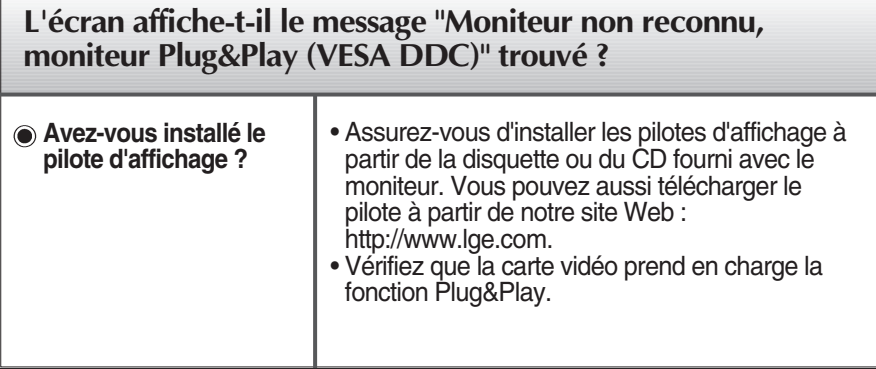

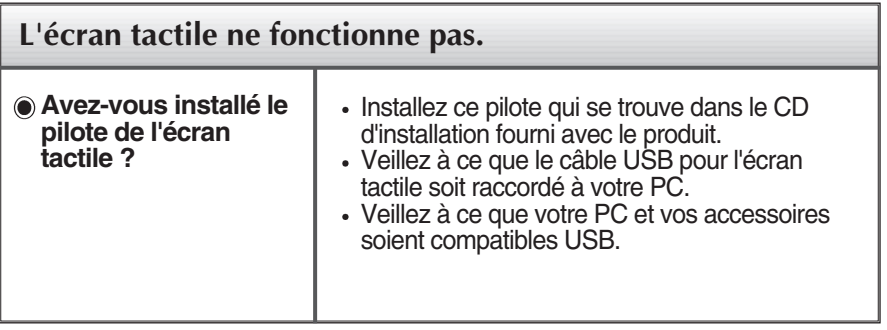

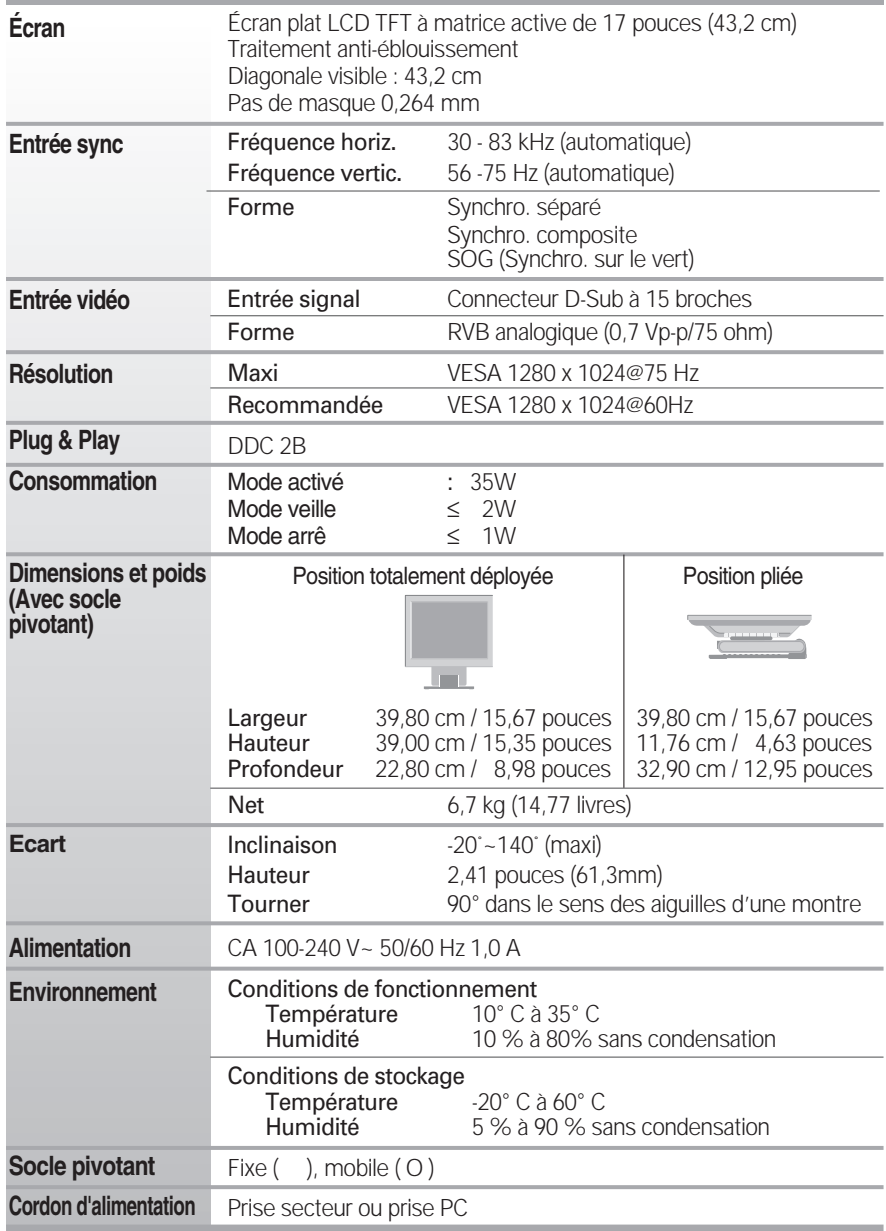

#### **REMARQUE**

Les informations du présent document sont passibles de modification sans préavis.

### **Modes prédéfinis (résolution)**

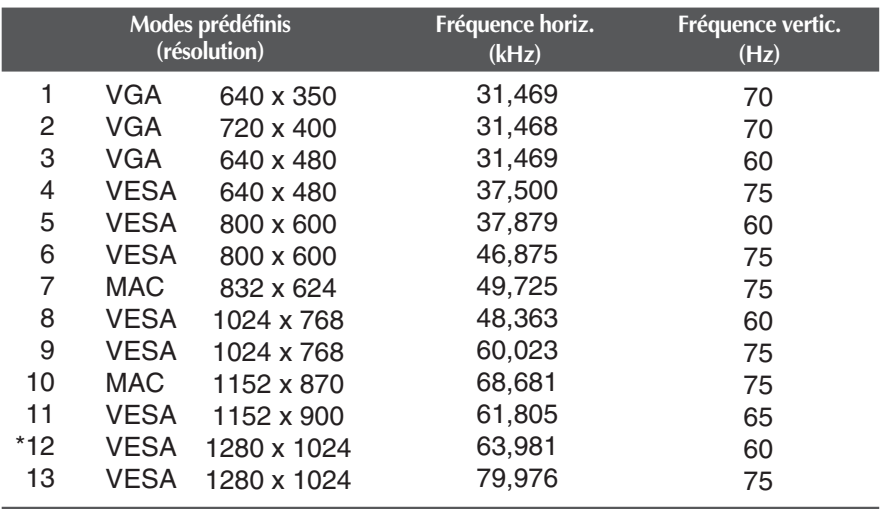

\* Mode Recommandée

### **Voyant**

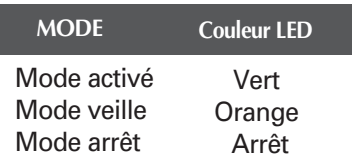

### Contrôle de moniteurs multiples

**Utiliser cette méthode pour connecter plusieurs moniteurs à un seul ordinateur. Vous pouvez régler plusieurs moniteurs à la fois avec un seul ordinateur.**

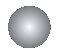

#### Connexion du câble

Connectez le câble RS-232C comme indiqué sur le schéma.

\* Le protocole RS-232C est utilisé pour permettre à l'ordinateur de communiquer avec le moniteur. Vous pouvez allumer et éteindre le moniteur, sélectionner la source ou régler le menu OSD (menu à l'écran) depuis votre PC.

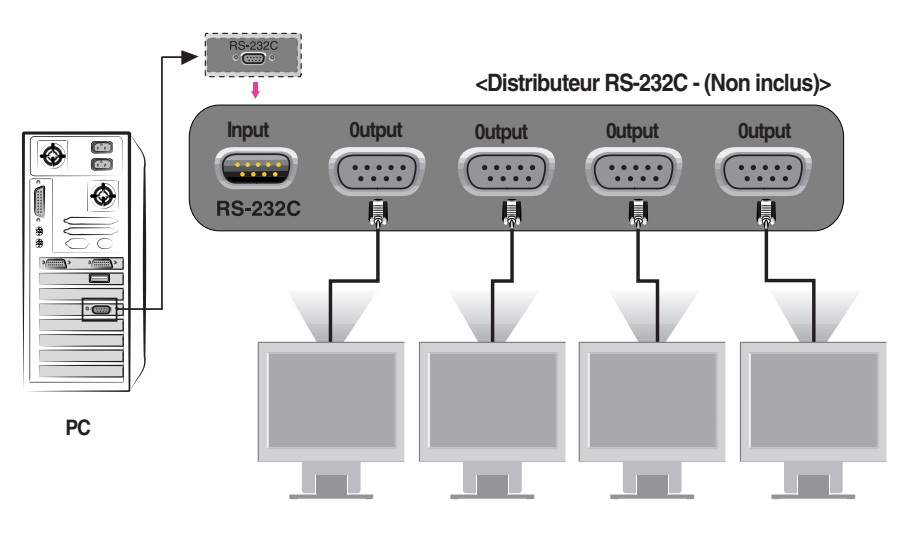

#### Configurations RS-232C

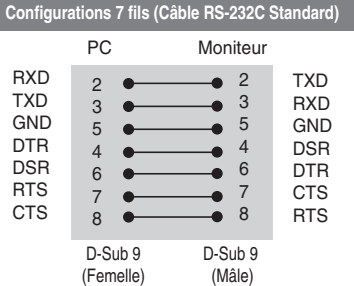

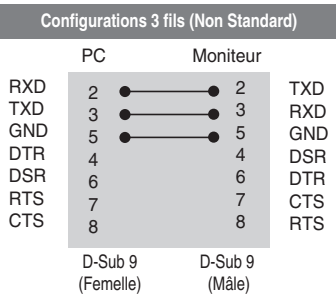

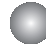

Paramètres de communication

- Vitesse en bauds : 9600 bps
- Longueur de données : 8 bits
- Bit de parité : AUCUN
- Bit d'arrêt : 1 bit
- Contrôle de flux : AUCUN
- Utilisez un câble direct

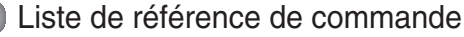

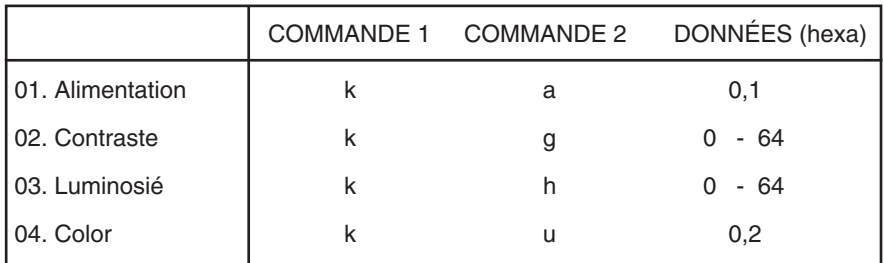

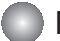

#### Protocole de transmission / réception

#### *Transmission*

[Command1][Command2][ ][Set ID][ ][Data][Cr]

- \* [Commande 1]: Première commande.
- \* [Commande 2]: Deuxième commande.
- \* [ID réglage]: Vous pouvez régler l'ID de réglage pour choisir le numéro ID du moniteur souhaité dans le menu Setup (Installation). La plage de réglage est 0 ~ 99. Lors de la sélection de l'ID de réglage, chaque réglage de moniteur connecté est contrôlé. L'ID de réglage est indiqué comme décimal (0~99) dans le menu et comme décimal hexa (0x0~0x63) dans le protocole de transmission/réception.
- \* [DONNÉES]: Pour transmettre les données de commande.

Transmission des données 'FF' pour lire le statut de commande.

\* [Cr]: Retour de chariot

Code ASCII '0x0D'

\* [ ]: Code ASCII Espace (0x20)'

#### *OK Acquittement*

#### [Command2][ ][Set ID][ ][OK][Data][x]

\* Le moniteur transmet l'acquittement (ACK) basé sur le format de réception de données normales. A ce moment-là, si les données sont en mode de lecture de données, cela indique le statut actuel des données. Si les données sont en mode d'écriture de données, les données sont retournées sur l'ordinateur PC.

#### *Acquittement d'erreur*

[Command2][ ][Set ID][ ][NG][Data][x]

\* Le moniteur transmet l'acquittement (ACK) basé sur le format de réception de données anormales, lorsqu'elles proviennent de fonctions non viables ou d'erreurs de communication.

Données 1 : code illégal

- 2 : Fonction non supportée
- 3 : Attendre plus longtemps

### Protocole de transmission / réception

#### **Marche (commande:a)**

▶ Pour la commande de marche/arrêt du moniteur.

*Transmission*

[k][a][ ][Set ID][ ][Data][Cr]

Données 0 : Arrêt 1 : Arrêt

*Acquittement*

[a][ ][Set ID][ ][OK][Data][x]

**Pour visualiser l'état marche/arrêt.** 

*Transmission*

[k][a][ ][Set ID][ ][FF][Cr]

Données 0 : Arrêt 1 : Arrêt

*Acquittement*

[a][ ][Set ID][ ][OK][Data][x]

#### **Contraste (commande:g)**

Pour régler le contraste de l'écran.

Vous pouvez également régler le contraste dans le menu Contraste/Luminosité. *Transmission*

[k][g][ ][Set ID][ ][Data][Cr]

Données min. : 0 ~ maxi : 64

Renvoi au 'Mappage de données réel" comme indiqué ci-dessus.

*Acquittement*

[g][ ][Set ID][ ][OK][Data][x]

```
* Mappage de données réel
 0 : Etape 0
 A: Etape 10 (ID RÉGLAGE 10)
 F : Etape 15 (ID RÉGLAGE 15)
10 : Etape 16 (ID RÉGLAGE 16)
64 : Etape 100
```
### Contrôle de moniteurs multiples

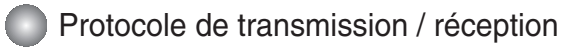

#### **Luminosité (commande:h)**

Pour régler la luminosité de l'écran. Vous pouvez également régler la luminosité dans le menu Contraste/Luminosité.

#### *Transmission*

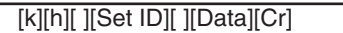

Données min. : 0 ~ maxi : 64

Renvoi au 'Mappage de données réel" comme indiqué ci-dessus.

*Acquittement*

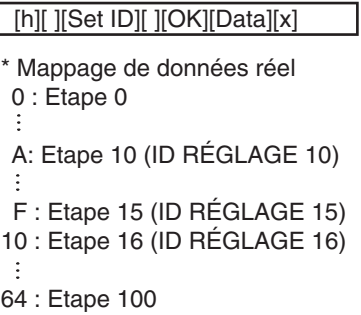

#### **Couleur (commande:U)**

Pour régler les couleurs de l'écran. Vous pouvez également régler les couleurs dans le menu Color adjustment (Réglage couleur).

*Transmission*

[k][u][ ][Set ID][ ][Data][Cr]

Données 0 : Usager 1 : 6500 K 2 : 9300 K

*Acquittement*

[u][ ][Set ID][ ][OK][Data][x]

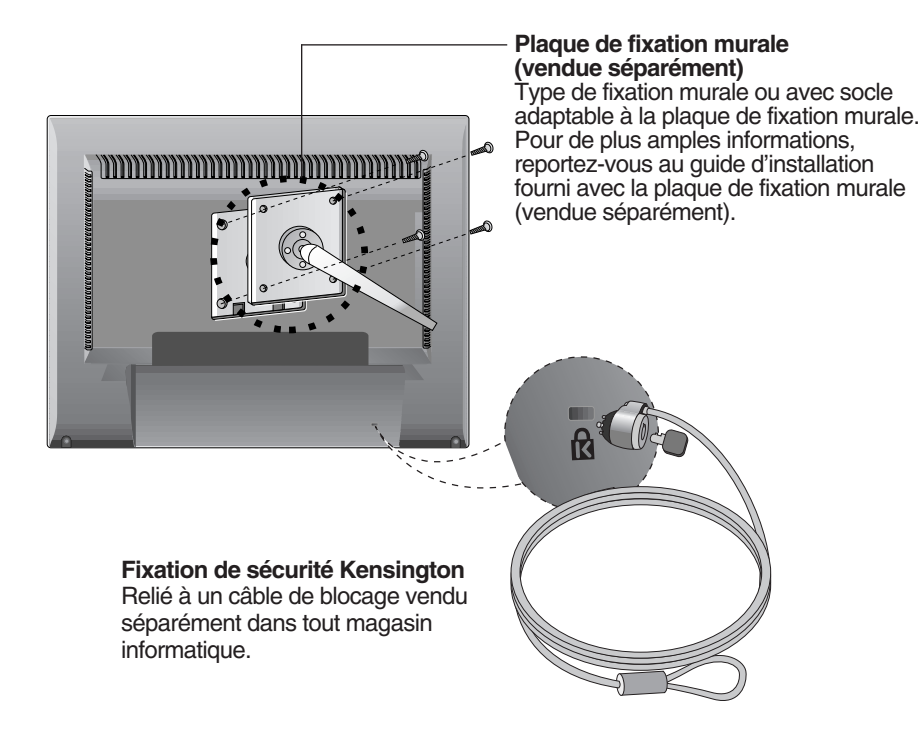

## **Digitally yours**

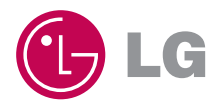